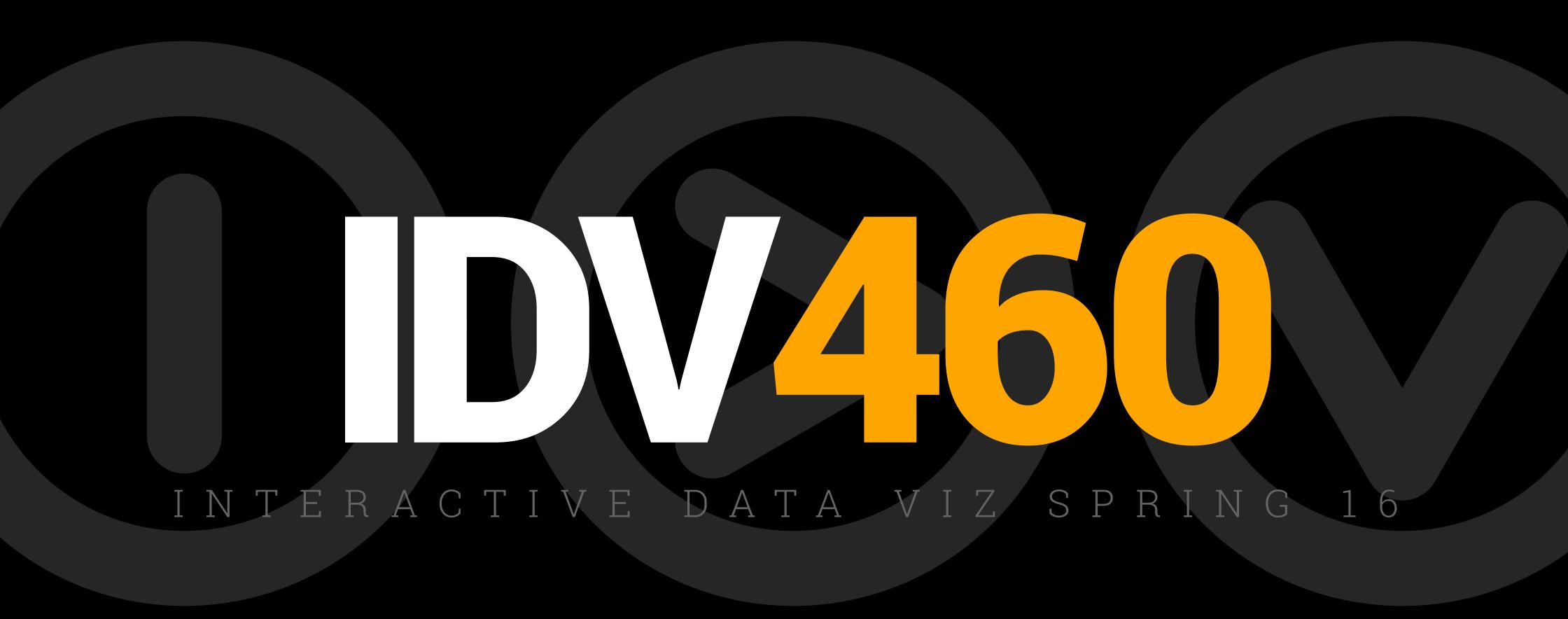

#### CHECKPOINT!

Your grade for your own site is 30 percent of your grade for this class. I will out your site through the first checkpoint on WEDNESDAY (since I did not post this slide previously). Here is what you will need to earn 100 percent.

- index.html (home page) with image and bio
- **class.html** page with listing of our in-class activities as sections, along with working links to this pages:
  - cong.html, deluna,html, quiz1.html, time.html, primary.html, timeline.html
- working pages and working CSS throughout

Today, we will be creating a timeline for the presidential race based on another online tool: TimelineJS, from Knight Lab. With this tool, you will create an interactive timeline using a Google spreadsheet and some images from your own site.

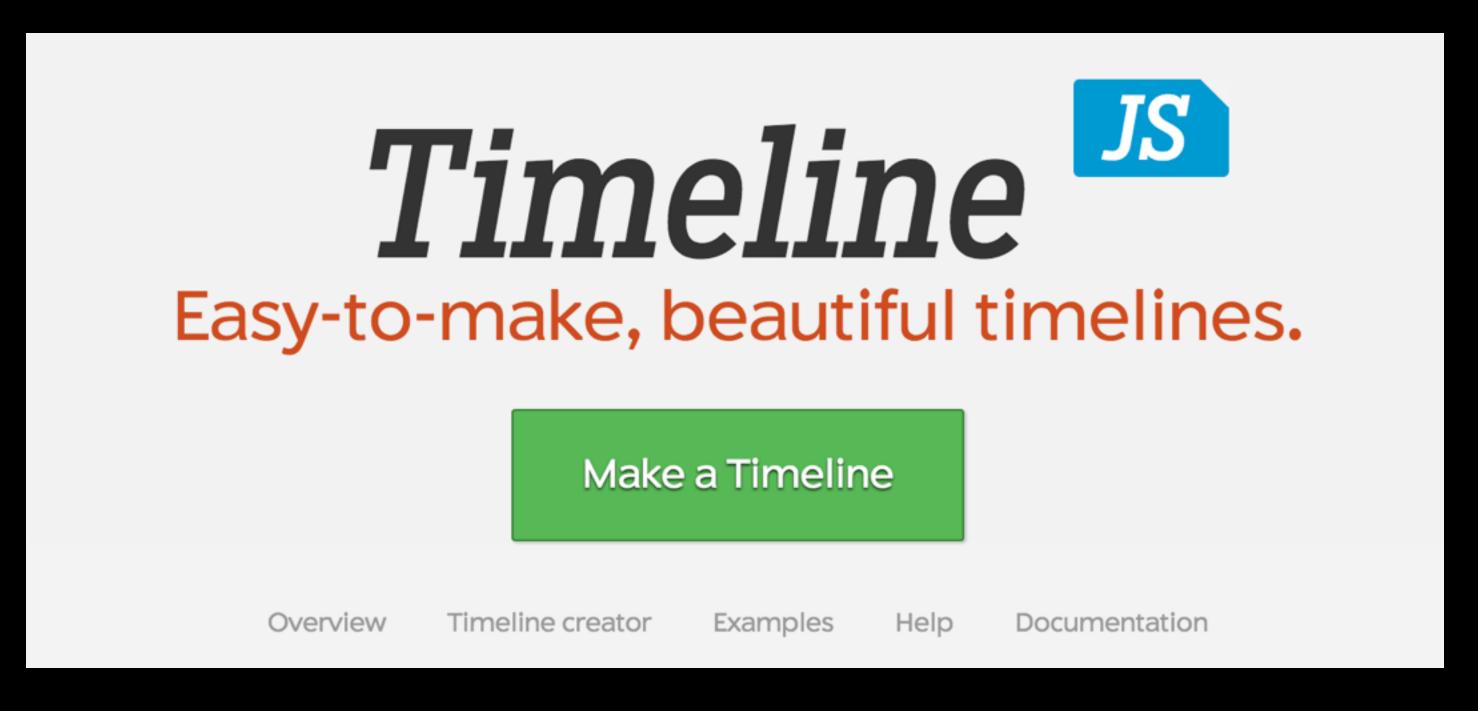

https://timeline.knightlab.com/index.html

Before we do this, a few notes about timeline construction.

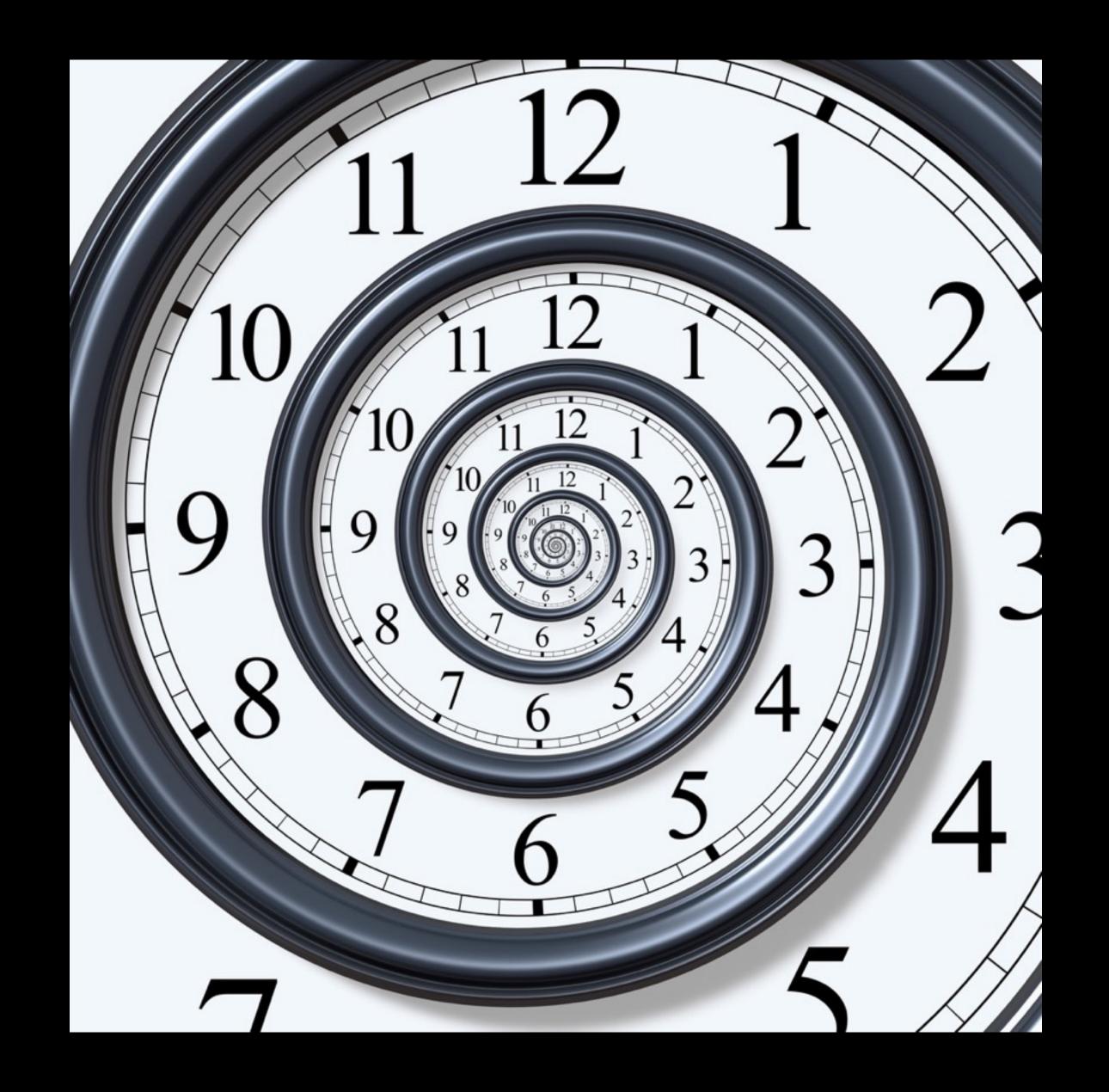

Before we do this, a few notes about timeline construction.

- 1. Timelines move from left to right and up to down.
- 2. Timeline entries are written in present tense.
- 3. Keep headlines short and pithy.

Begin, in your two-person team, by researching your timeline. You can begin your timeline whenever you think meaningful, but please focus on events related to the 2016 election. Key events can include announcements for president among the candidates and results of primaries, for example, or key moments in debates.

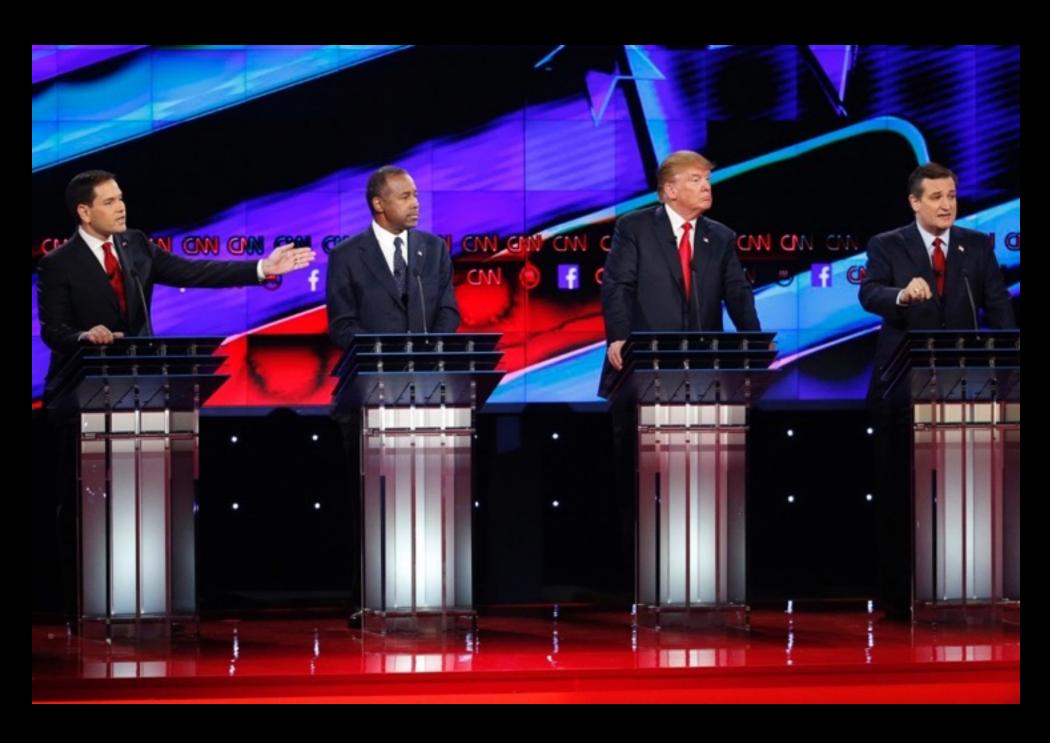

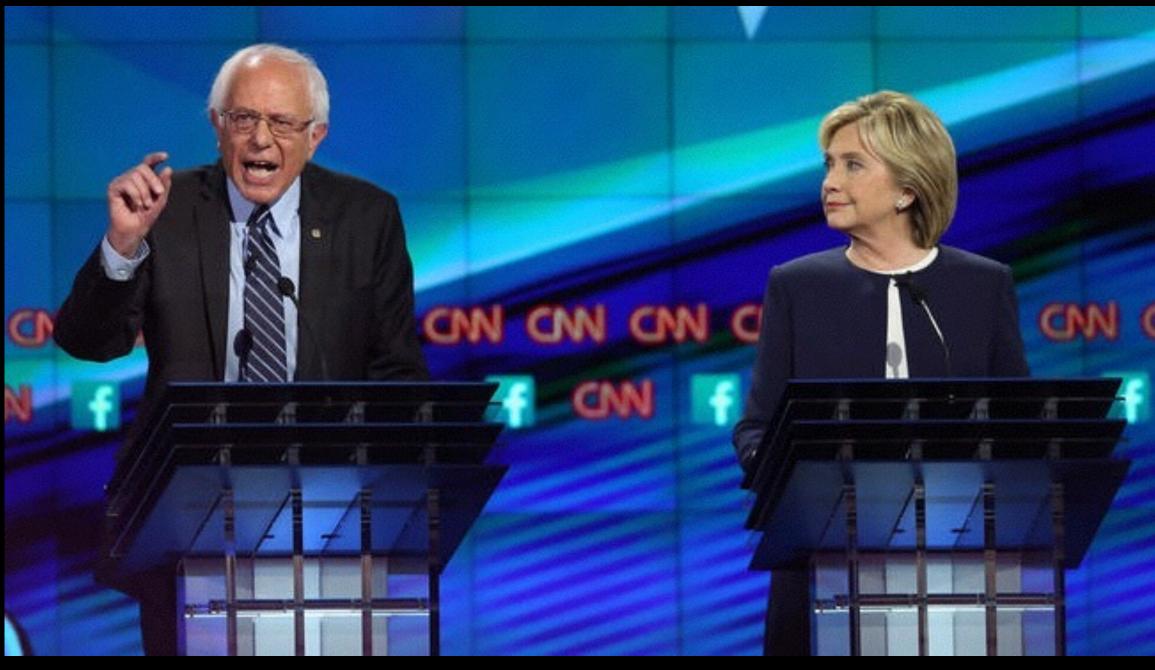

For the purposes of our timeline, we will need a short headline with each entry, the date it happened, and an image for each. (You can use Google image searches for the images you will be using for this exercise; download each image to a folder called election inside your website's images folder.)

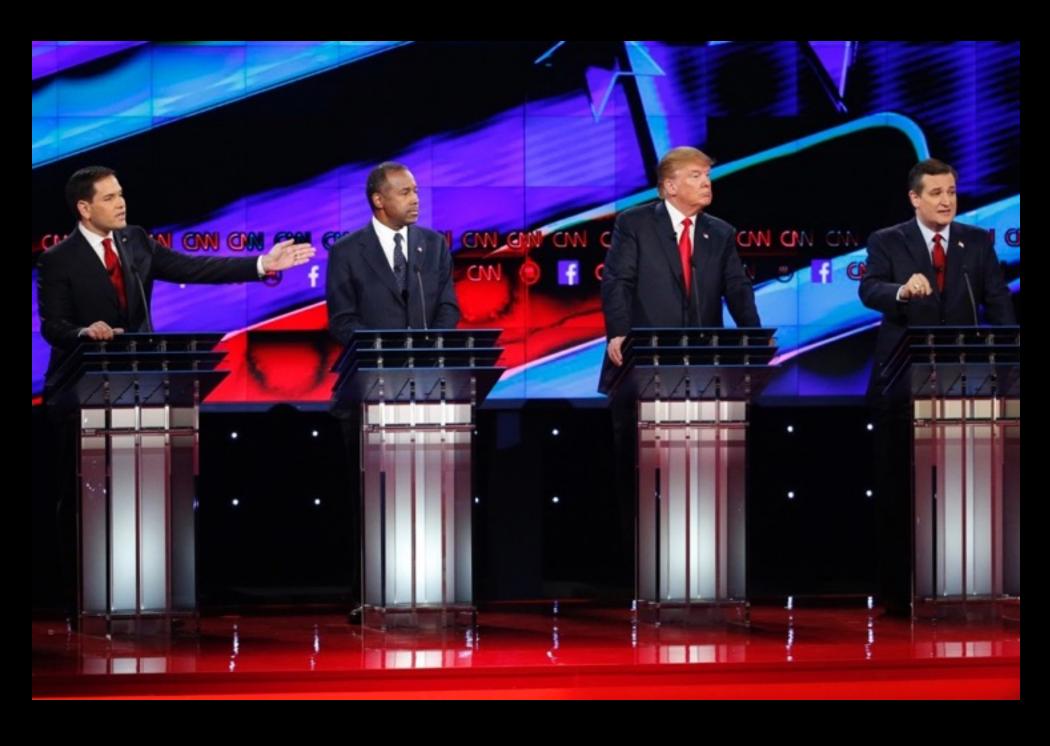

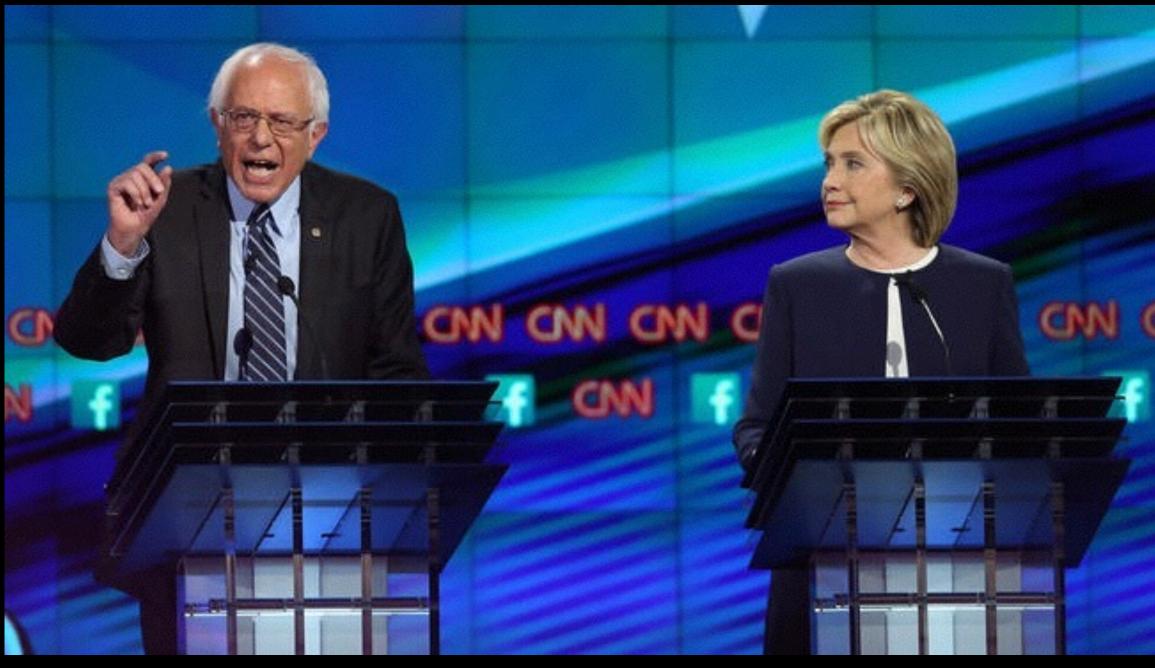

In an effort to get you thinking, Stephen Colbert will remind you of the state of the race, via his "Hungry for Power Games" bit, this time right after the lowa Caucuses.

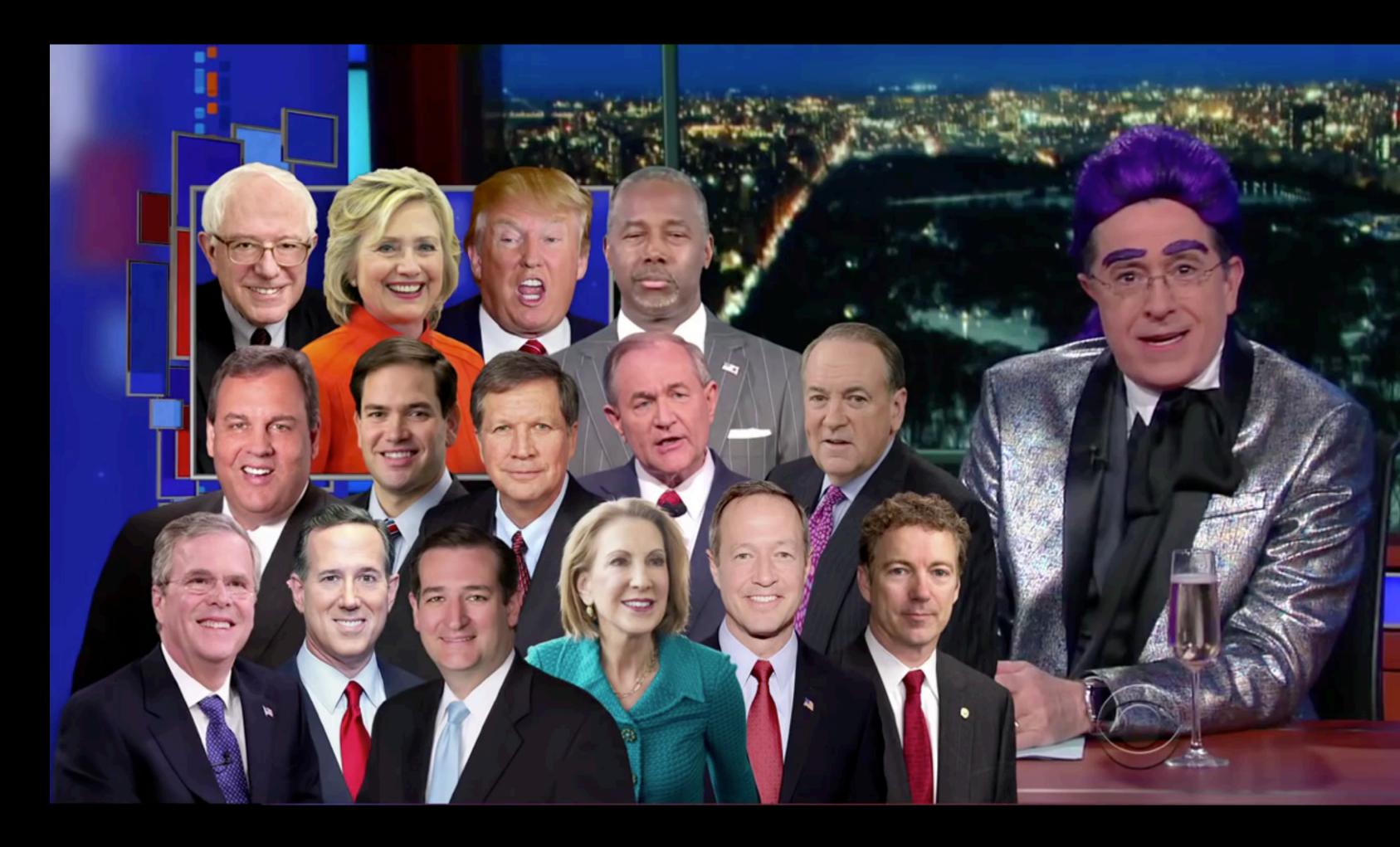

Feb. 4

#### SPREADSHEET

It is easiest to use the template spreadsheet to add your text.

Go the URL here, scroll down, and click on the "Get the Template Spreadsheet" button.

#### Make a Timeline

TimelineJS works on any site or blog. Make your own in four easy steps. Having trouble? Watch our video, or see the help section below.

1

Create your spreadsheet

Build a new Google Spreadsheet using our template. You'll need to copy the template to your own Goog Drive account by clicking the "Use this template" button.

Drop dates, text and links to media into the appropriate columns. For more about working with our template, see our help docs.

Get the Spreadsheet Template •

**Note:** Don't change the column headers, don't remove any columns, and don't leave any blank rows in y spreadsheet.

https://timeline.knightlab.com/index.html

#### SPREADSHEET

When the Spreadsheet template displays, click the button that says, "Use this template." The spreadsheet will now open in your own Google Drive.

Official TimelineJS3 Template By Knight Lab ★★★★★★ 7 ratings Rate It Report abuse
Start here to create a Timeline using Northwestern University Knight Lab's TimelineJS software. This spreadsheet is for the new (2015) version of Timeline Use this template Browse template gallery

Official TimelineJS3 Template: od1

| Year | Month | Day | Time     | End<br>Year | End<br>Month | End<br>Day | End<br>Time | Display<br>Date          | Headline                      | Text                                                                                                    |
|------|-------|-----|----------|-------------|--------------|------------|-------------|--------------------------|-------------------------------|----------------------------------------------------------------------------------------------------|
| 1905 | 7     | 3   |          |             |              |            |             |                          | Google Spreadsheet<br>Example | This is a test of using google spreadsheets as a source for the timeline tool                                                     |
| 2012 |       |     |          | 2012        |              |            |             | January<br>—<br>February | A Flickr Example              | TimelineJS is an open-source tool that enables you to build visually-rich interactive timelines and is available in 40 languages. |
| 2011 | 11    | 1   |          | 2011        | 12           | 15         |             |                          | Another Flickr Example        | It's Easy to Make Your Own Timeline                                                                                               |
| 2011 | 11    | 16  | 05:58:44 | 2011        | 11           | 16         | 07:30:00    |                          | Vimeo Example                 | Illustrate your Timeline with photos, videos, tweets and more.                                                                    |
| 2011 | 12    | 1   |          | 2011        | 12           | 2          |             |                          | SoundCloud Example            |                                                                                                    |
| 2011 | 12    | 7   |          | 2011        | 12           | 8          |             |                          | YouTube Example               |                                                                                                    |

Before you can start changing the data in the spreadsheet, you will have to publish it. Pull down File > Publish to the Web ... to do this.

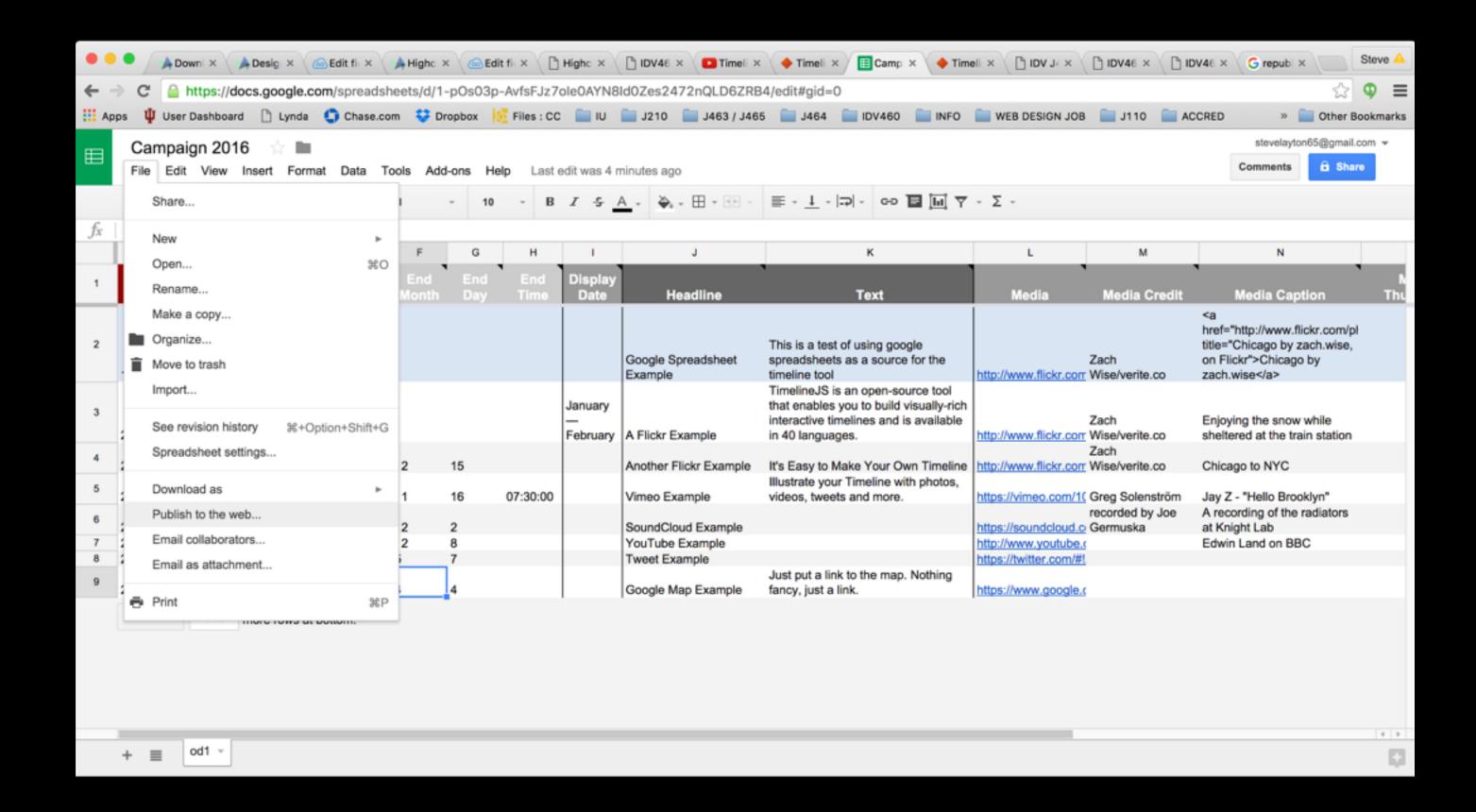

Click the blue publish button, then dismiss the "Are you sure?" alert.

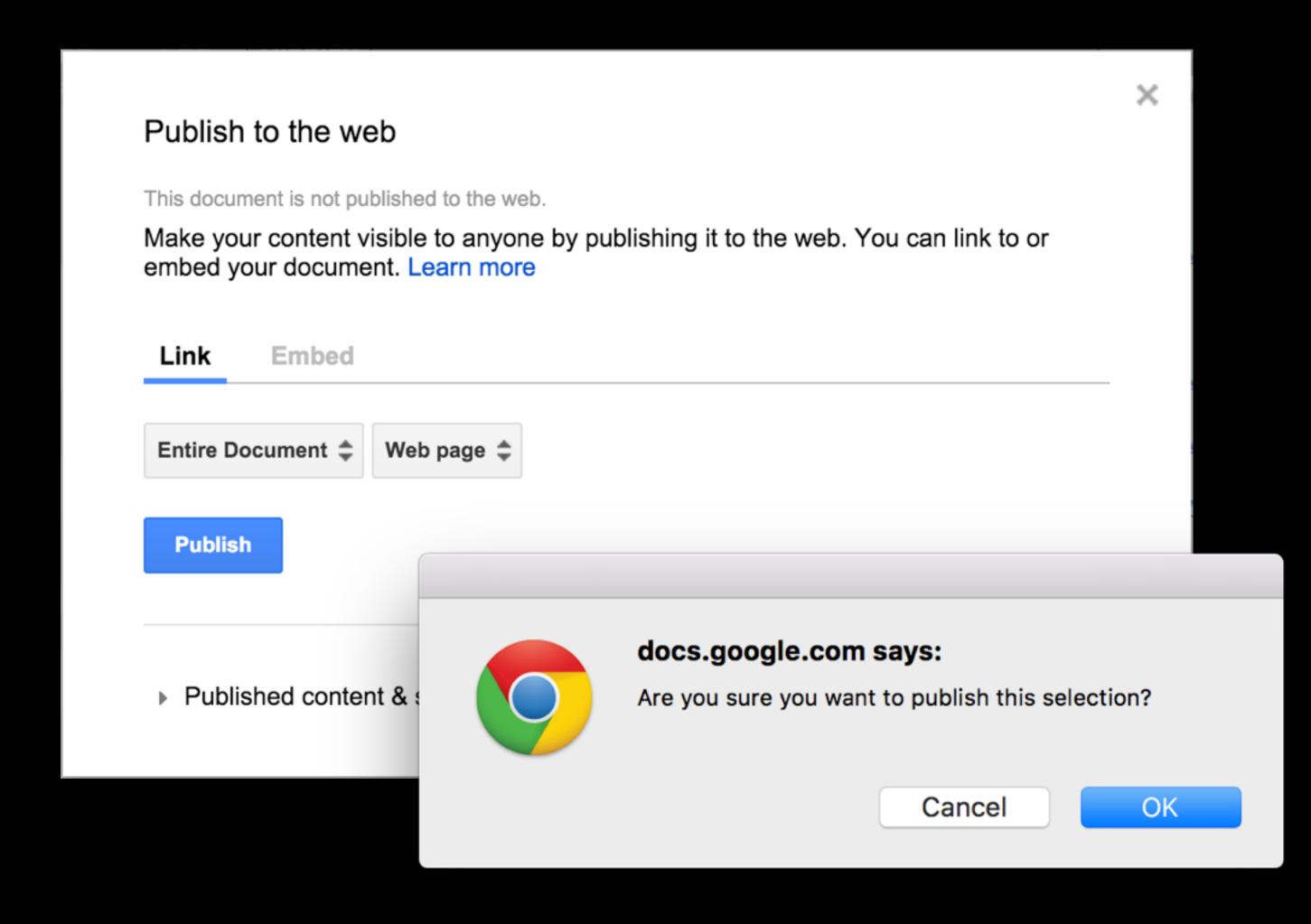

Copy the URL for your timeline (even of the content isn't "real" yet) and paste it in the small window in Step 3 on the TimelineJS home page.

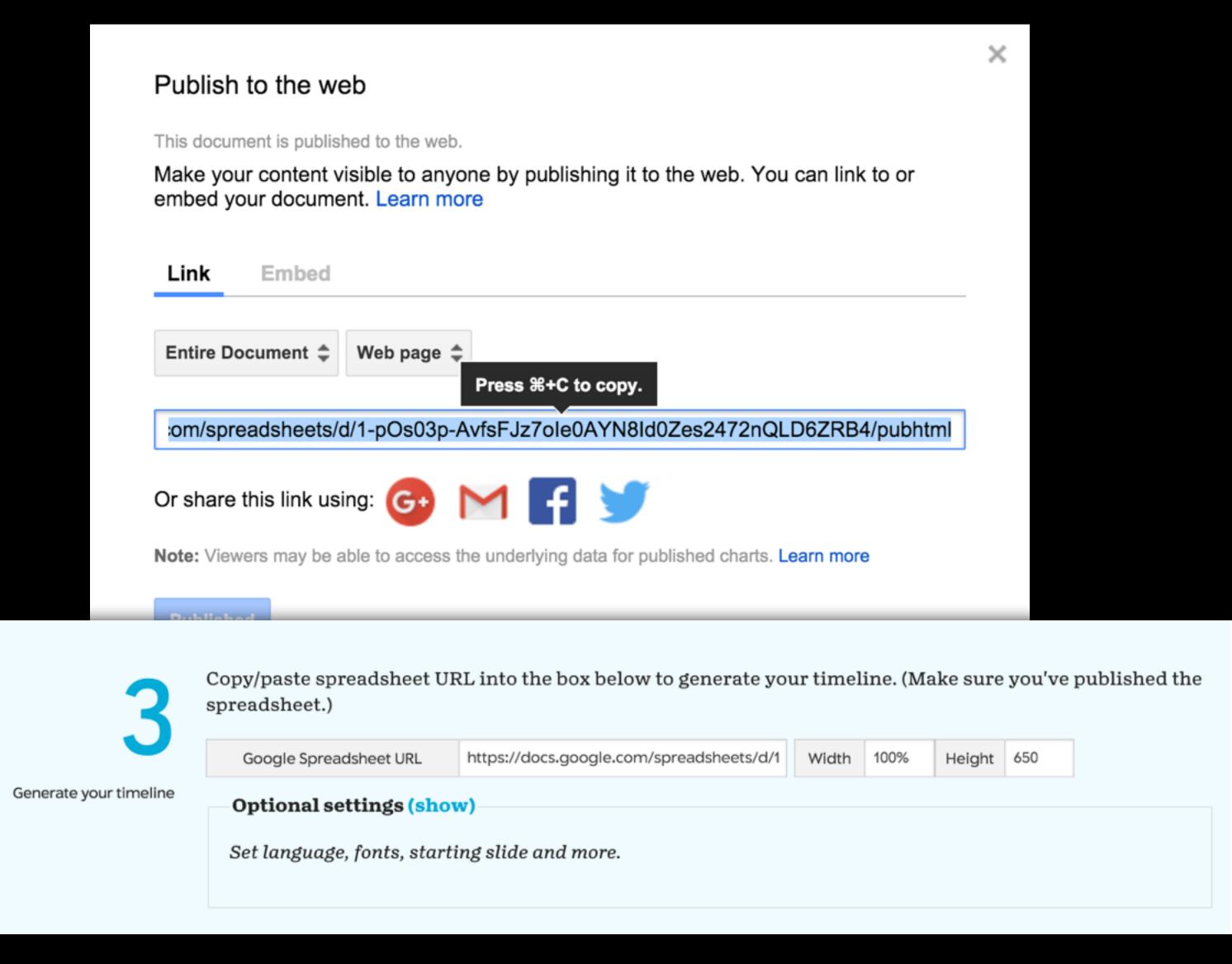

### https://timeline.knightlab.com/

The iframe tag in step 4 contains the code that you can add to your HTML page. To complete this exercise, you will add your timeline to the bottom of your primary.html page (the one that includes your charts from Wednesday).

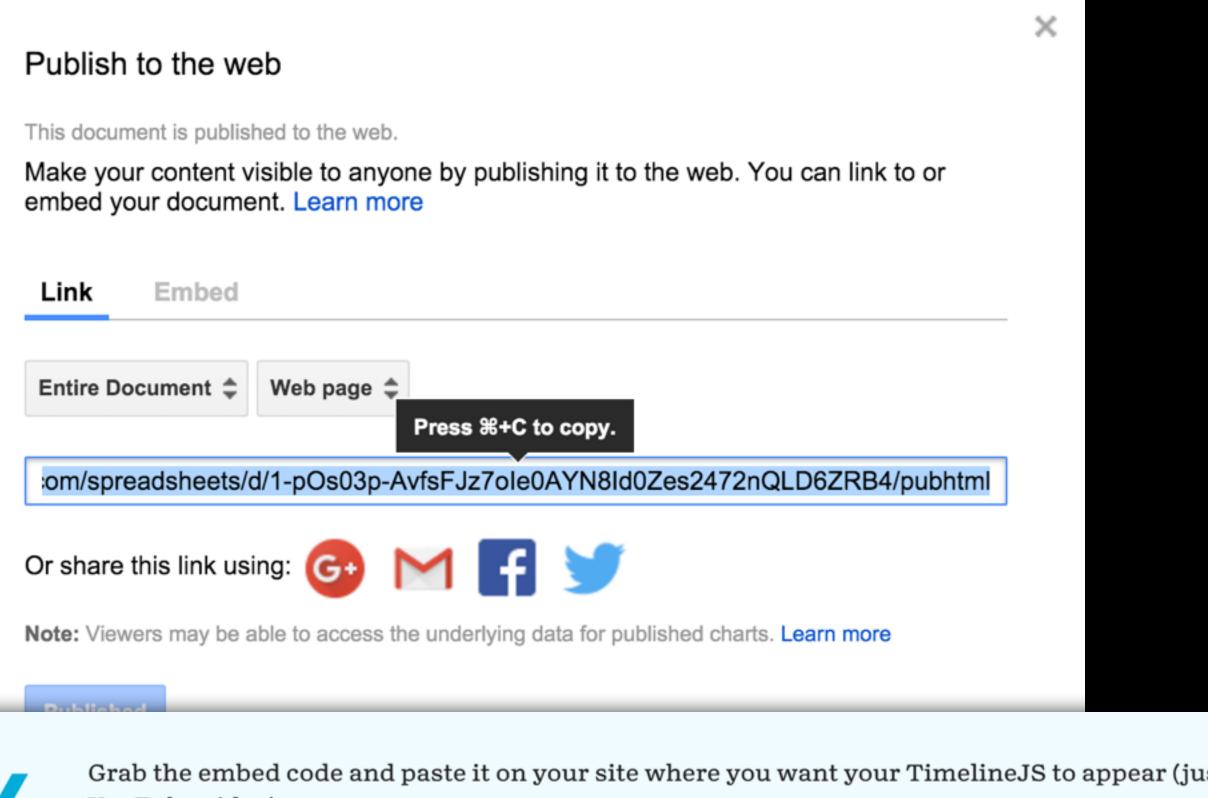

Embed the code into your website Grab the embed code and paste it on your site where you want your TimelineJS to appear (just like a YouTube video).

<iframe src='//cdn.knightlab.com/libs/timeline3/latest/embed/index.html?source=1-p0s03p-</pre> AvfsFJz7oIe0AYN8Id0Zes2472nQLD6ZRB4&font=Default&lang=en&initial\_zoom=2&height=650' width='100%' height='650' frameborder='0'>

https://timeline.knightlab.com/

You can change the title of the spreadsheet but DO NOT change the column names or delete columns on the spreadsheet! You can have blank spaces in your data, but not entire blank rows.

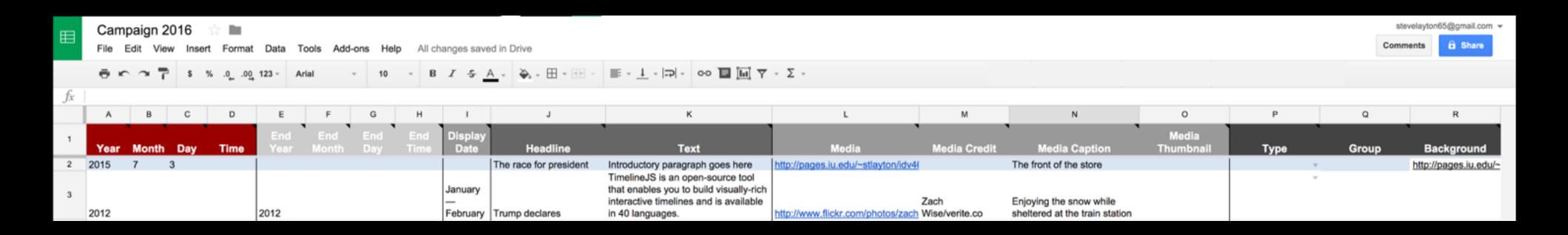

The first four columns (A through D) allow you to specify the time on the timeline. It can be a precise moment, even with minutes and seconds, or just be a year, and everything in between.

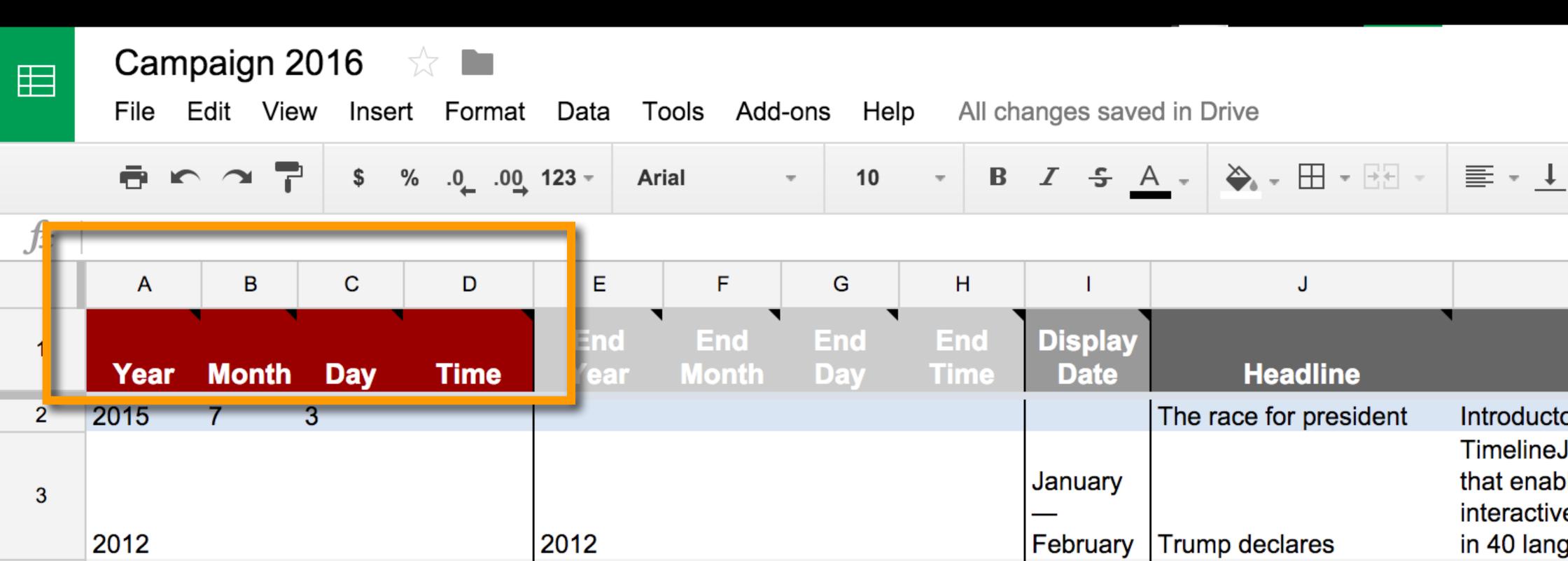

The second four columns (E through H) are optional, if your are representing a span of time instead of a particular instance.

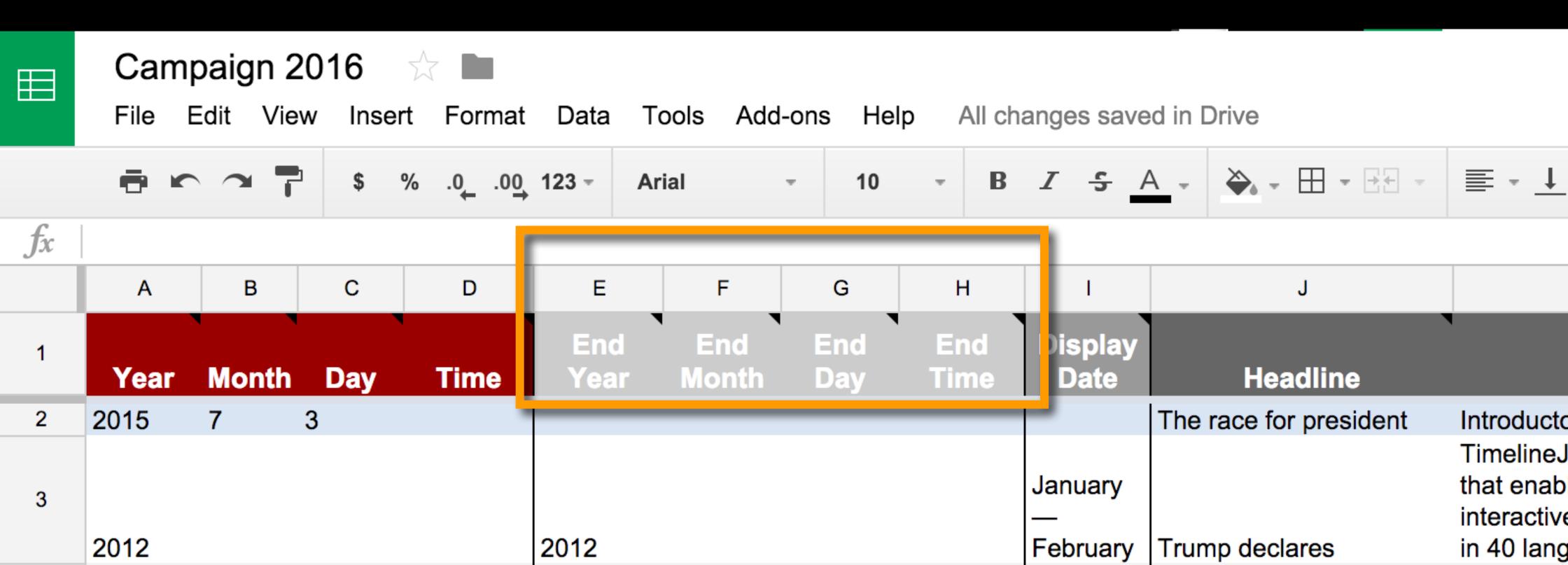

You can override the first eight columns with an entry in Column I (Display Date). This is helpful if the actual date isn't known (like Spring 2015).

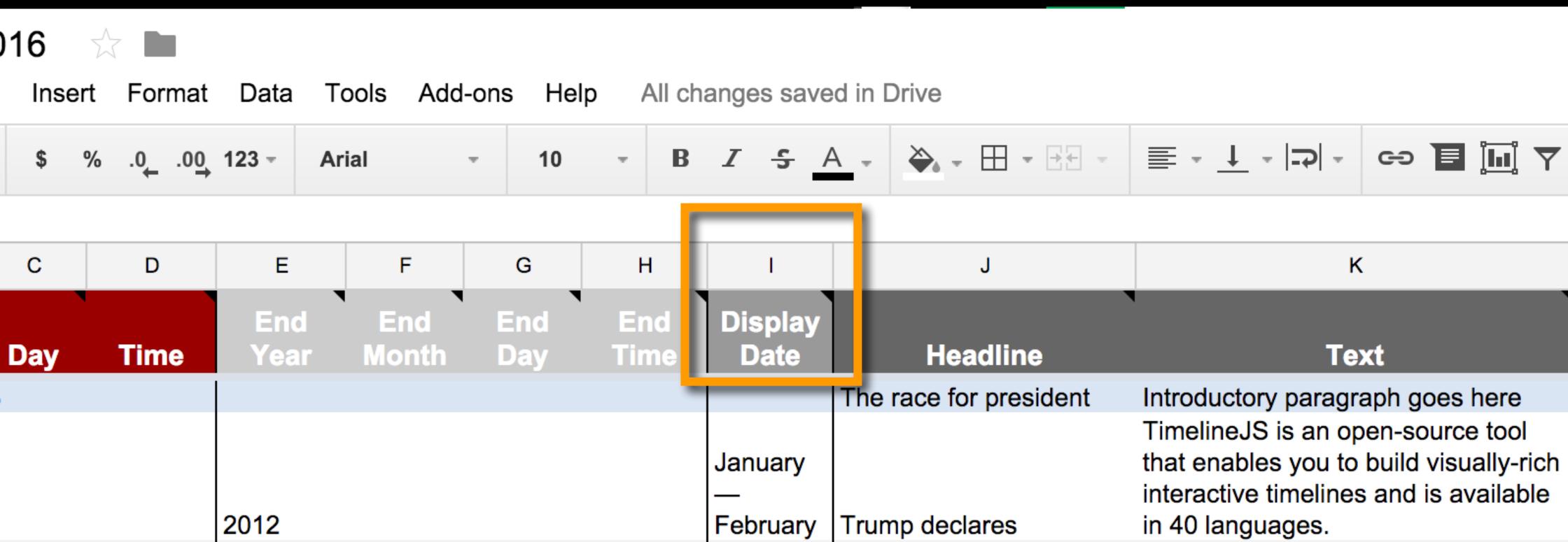

Columns J and K are where you place the text for the timeline. Be sure every entry has a headline (for our purposes), and write these and your text in present tense.

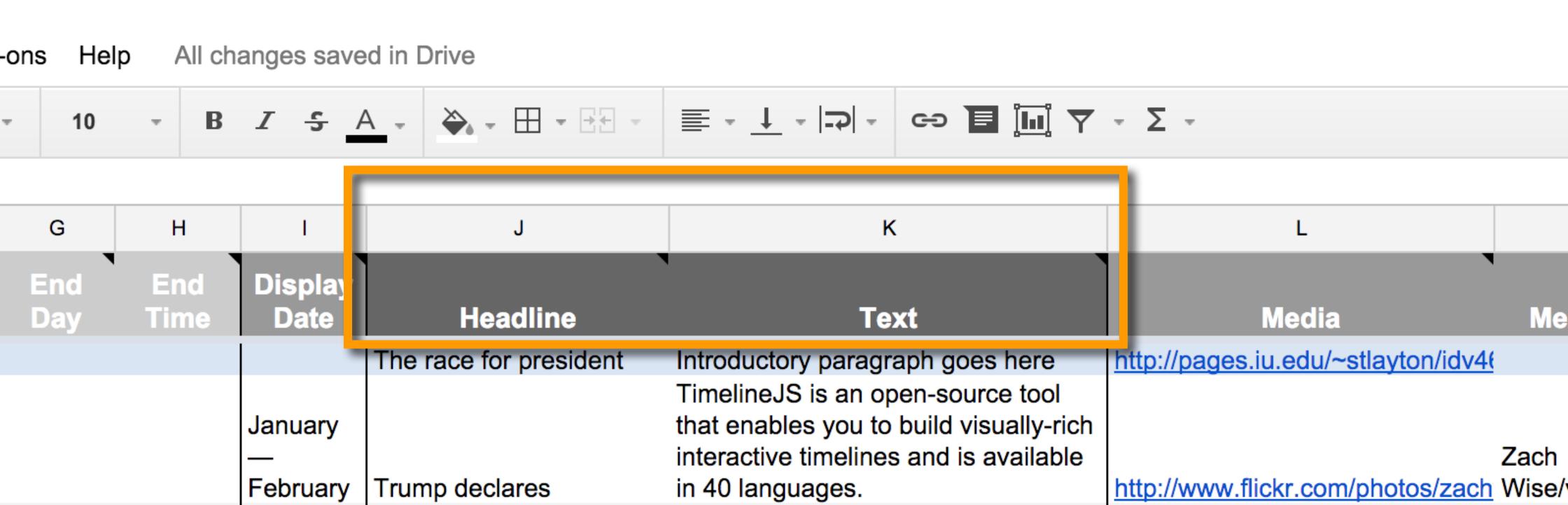

Media columns (L through O) allow you to place images. Today, you will use a link to your class website (or your partner's) to specify the image location in Column L as an absolute path. I advise including credits, and be sure to write a caption if one is needed. Add the same URL for the image to Column O if you want the timeline to display a thumbnail.

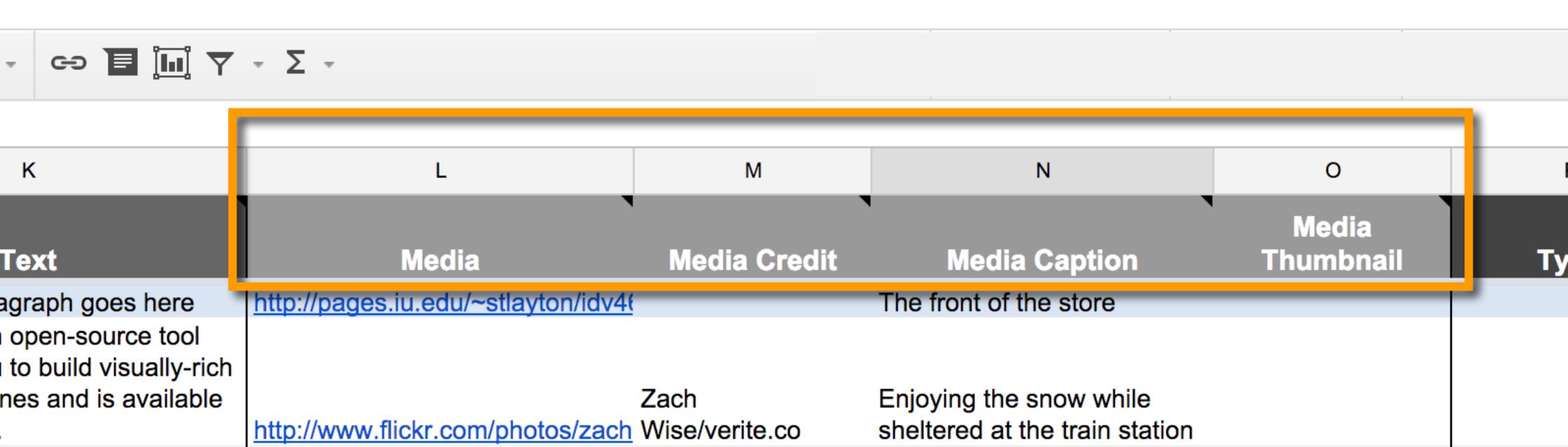

The Type column can be used to create your title slide, which is always first in the timeline but will not be "part" of it — in other words, you don't need the date, etc. The other type, "era," would be used to color a span of time in the chronology of the timeline. Each era gets a color, though you have little control over it.

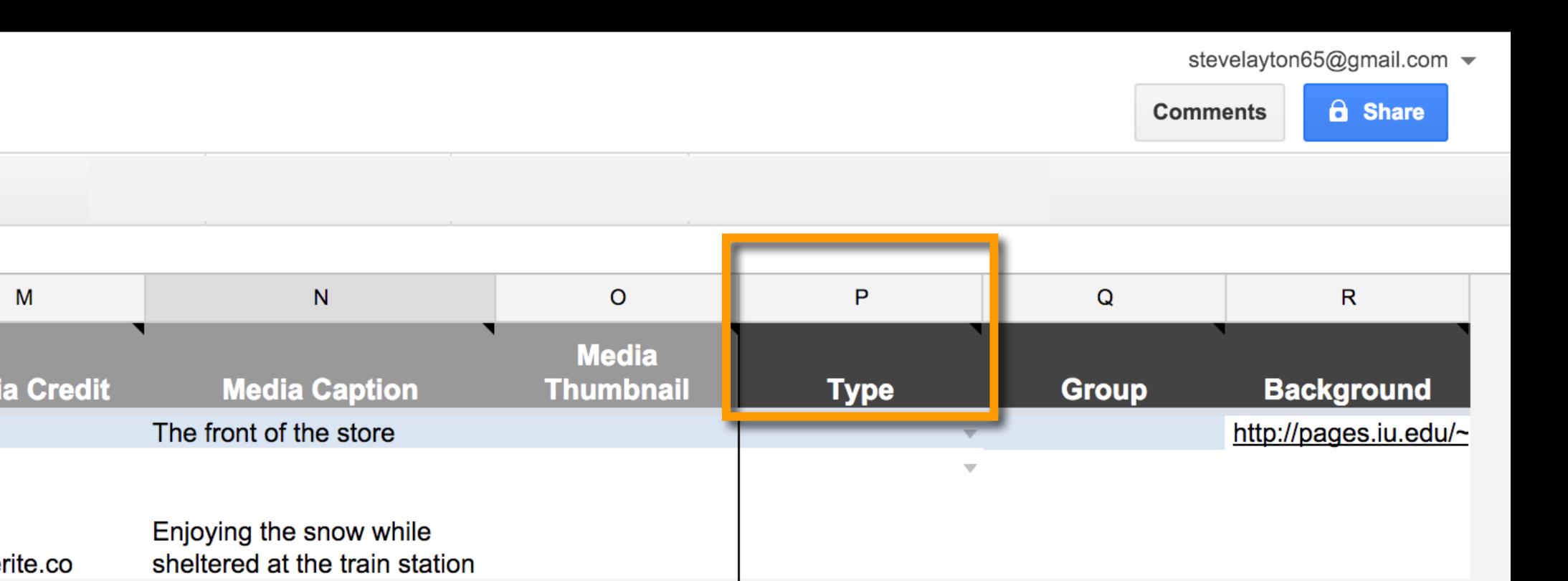

Group (Column Q) is for organizing different types of entries. For example, you might consider using "Democrats" and "Republicans" for our exercise today.

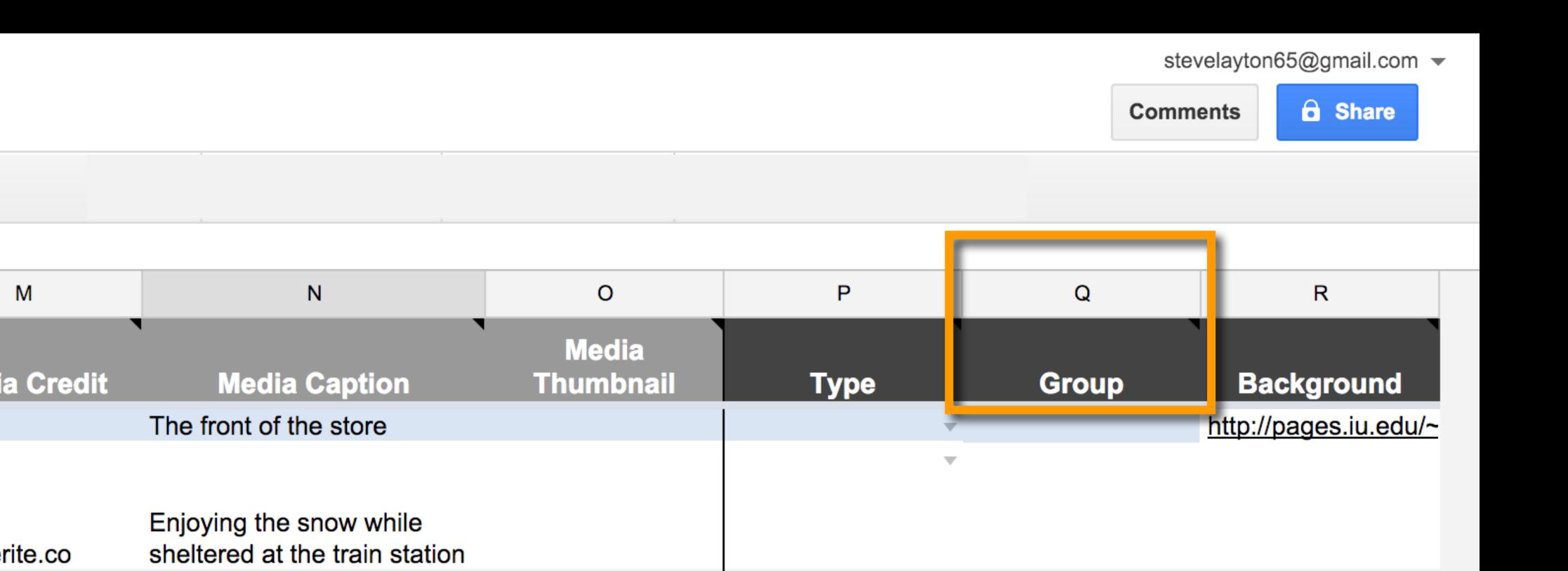

You can leave Column R — Background — blank if you like, or give it a color, using a hex value, or you can apply an image as a background by using its (absolute) URL. Both color and image will fill the entire visible area of that particular slide in the final piece.

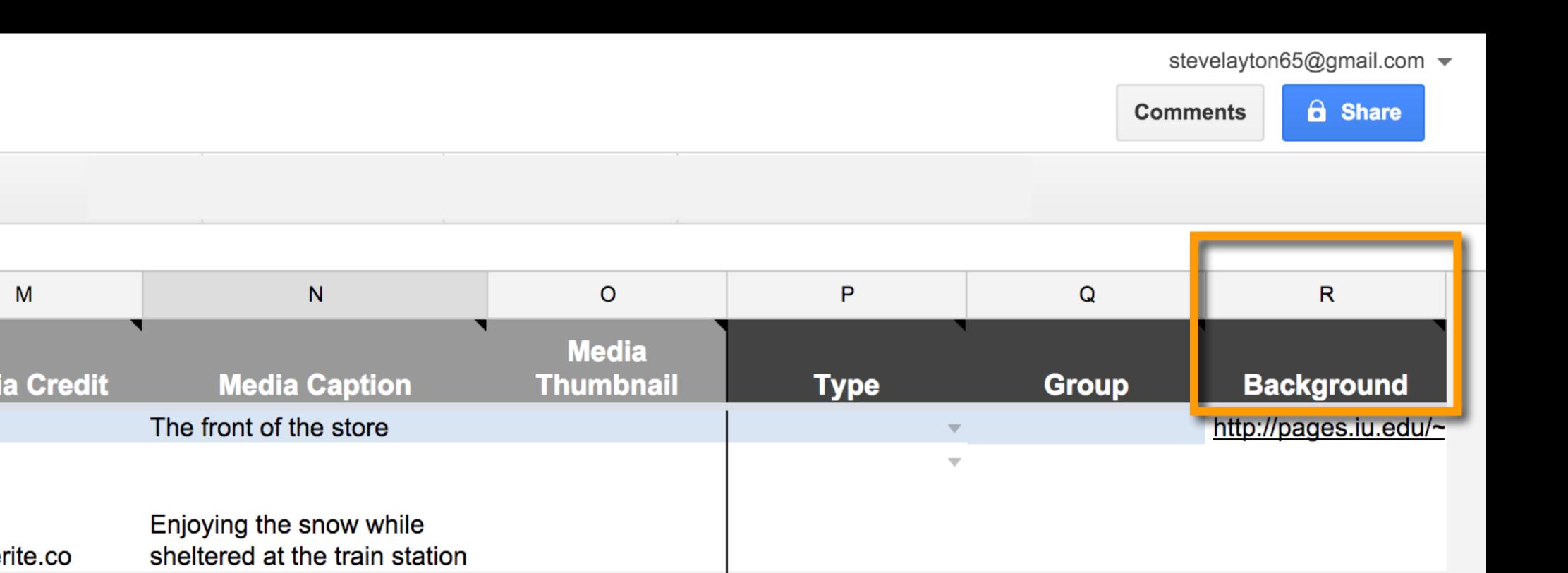

#### CUSTOMIZING

TimelineJS *is* customizable, though it isn't easy. If you want to have some presentation control, you can, but you will not be able to use the simple <iframe> tag. You will have to instantiate the timeline via Javascript, similar to the way you did the Google chart last week. This means a few more lines of code in your HTML document.

- 1. You need a link tag to load timeline.js's CSS:
- <link title="timeline-styles" rel="stylesheet" href="https://cdn.knightlab.com/libs/
  timeline3/latest/css/timeline.css">
- 2. Secondly, you need a script tag to load the timeline.js Javascript:
- <script src="https://cdn.knightlab.com/libs/timeline3/latest/js/timeline.js"></script>
- 3. You will need a div tag within the body of the page to establish an ID for the timeline:
- <div id='timeline-embed' style="width: 100%; height: 600px"></div>

#### CUSTOMIZING

TimelineJS *is* customizable, though it isn't easy. If you want to have some presentation control, you can, but you will not be able to use the simple <iframe> tag. You will have to instantiate the timeline via Javascript, similar to the way you did the Google chart last week. This means a few more lines of code in your HTML document.

4. Finally, you need a script tag to actually create the timeline (referencing your div): <script>

timeline = new TL.Timeline('timeline-embed', 'https://docs.google.com/spreadsheets/d/ 1cWqQBZCkX9GpzFtxCWHoqFXCHg-ylTVUWInrdYMzKUI/pubhtml');

</script>

(Note that this is the link to your Google spreadsheet.)

#### CUSTOMIZING

If you build your timeline this way, you can have greater control over various ways in which timeline.js is presented. To learn more, visit Knight Lab's Documentation section.

### https://timeline.knightlab.com/docs/index.html

We will explore some ways to customize TimelineJS on Wednesday, as well as begin working with another online tool — Highcharts.